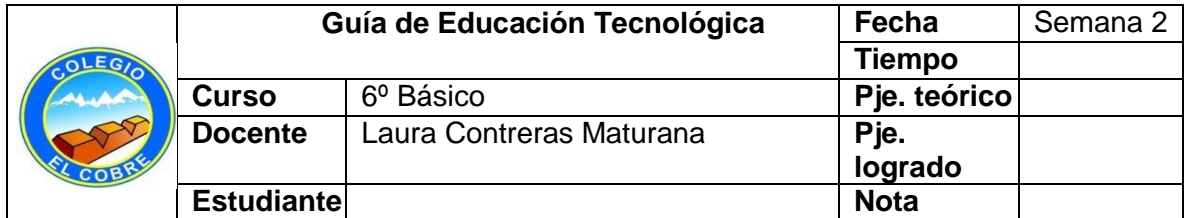

### **UNIDAD: Aplicación de Técnicas para la elaboración de un producto, objeto o sistema tecnológico. (Repaso 5º)**

## **Objetivo(s) de la Clase: Repasar contenido del año anterior**

## **Formato de un texto**

**Cuando hablamos del formato de un texto nos estamos refiriendo a todo lo que tiene que ver con el aspecto del texto, con la presentación del documento. Por ejemplo: poner una palabra en cursiva, alinear un párrafo a la izquierda o colocar un borde sombreado a una tabla son operaciones típicas de formato que sólo afectan a la forma en cómo vemos el texto, pero no al propio contenido del texto.**

# **Actividades.**

1.- Lee el siguiente texto, escríbelo y cambia su formato, fuente y tamaño de letra en el procesador de texto. Inserta además imágenes relacionadas con su contenido.

# **Los grandes inventos.**

**L**os inventos son aparatos creados con alguna utilidad, gracias al ingenio de los inventores o a la casualidad.

Estos inventos han cambiado nuestra forma de vida, haciendo más cómodo y agradable El trabajo diario.

Algunos inventos importantes son.:

-La rueda, que permite mover pesos considerables con poco esfuerzo. Con ella se han fabricado bicicletas, automóviles, trenes, motos, aviones.

-La imprenta, que permite la reproducción de los libros. Antes, los libros se escribían a Mano, lo que resultaba muy lento y costoso.

-La máquina a vapor, que usa la energía del vapor para mover algunas máquinas.

-La radio, que es un medio de comunicación que nos permite informarnos de lo que ocurre en el mundo.

2-Responde las siguientes preguntas.

a- ¿Qué es lo más difícil de cambiar formato a un texto? Fundamenta tu respuesta.

b-¿Qué estilo de fuente es el que más utilizas en un procesador de textos?

**Tarea.**

**Te invito a realizar la siguiente tarea como refuerzo de lo realizado en la guía.**

**¿Cómo se buscan imágenes? Para realizar una búsqueda de imágenes, se debe escoger la opción imágenes de las Páginas principales de búsqueda. Para ello sigue los siguientes pasos: 1-Abre un buscador. 2-Haz clic en imágenes. 3-Ingresa una orden de búsqueda. 4-Haz clic en la imagen que desees. 5.Haz clic en ver imagen en tamaño completo.**

**¡Listo! Solo cuando escoges una imagen del menú se abre la página web donde se encuentra.**

**Pauta de evaluación. Logrado No logrado**

**1. El estudiante es capaz de escribir el texto en al menos dos formatos de letra distintos e inserta una imagen.**

**2-El estudiante es capaz de responder y fundamentar su respuesta.**

**3-El estudiante responde según lo que ha realizado frecuentemente.**